## **明細付き領収証設定手順**

# **MA/FS-3055 シリーズ**

※本書は領収証発行の際に、明細付き領収証を発行できるようにするための設定方法を記述したものです。

東芝テック株式会社

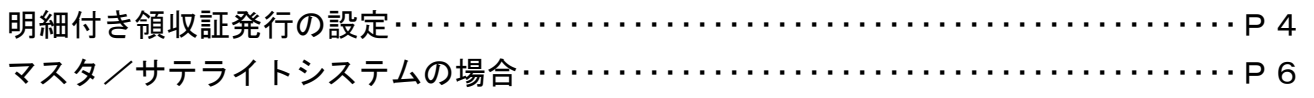

改訂履歴

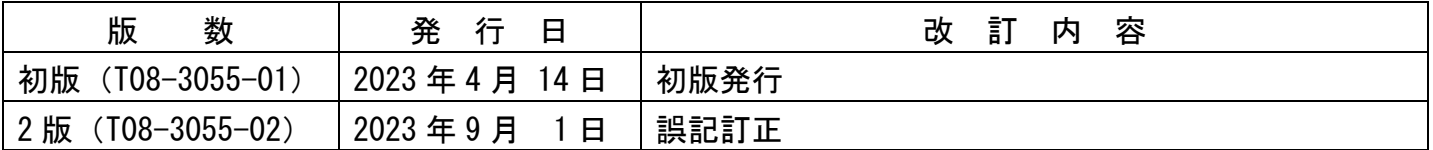

平素は弊社商品をご愛顧いただき誠にありがとうございます。

本資料は明細付き領収証の発行が必要なお客様向けに設定変更内容をまとめたものです。

### お店の運用に合わせてお客様ご自身にて設定変更していただくようご案内申し上げます。

【設定操作時の注意事項】

●鍵位置く設定>では下記キーボード配列となりますのでご注意してください。

<MA-3055の場合>

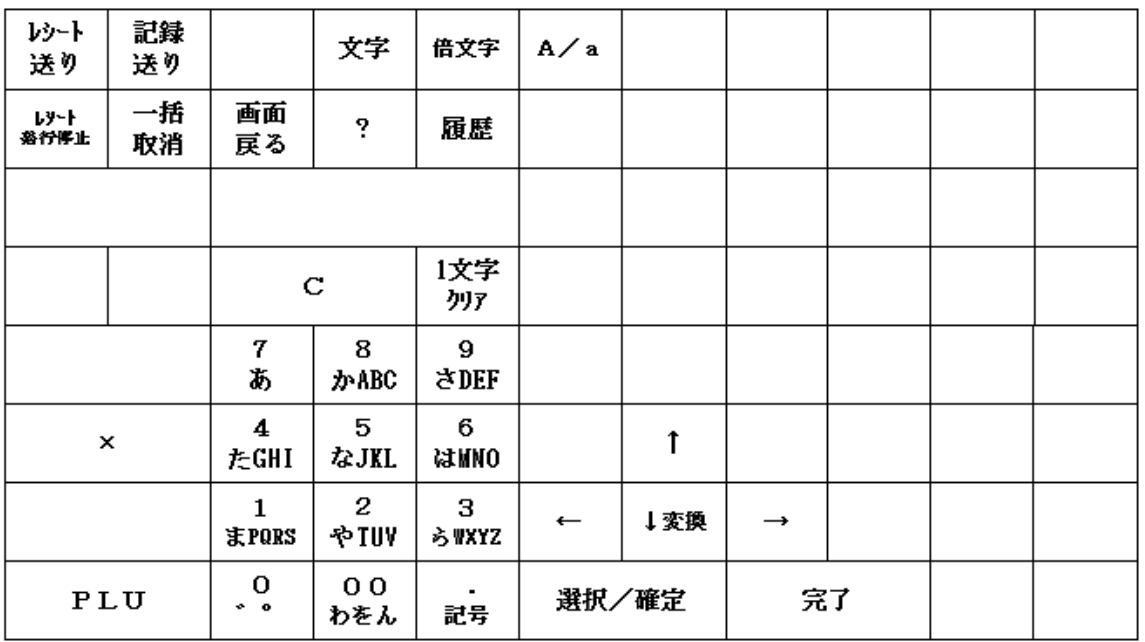

・鍵位置<設定>の設定操作時のキーボードは上記配列となります。

<FS-3055の場合>

設定モード用キー配列

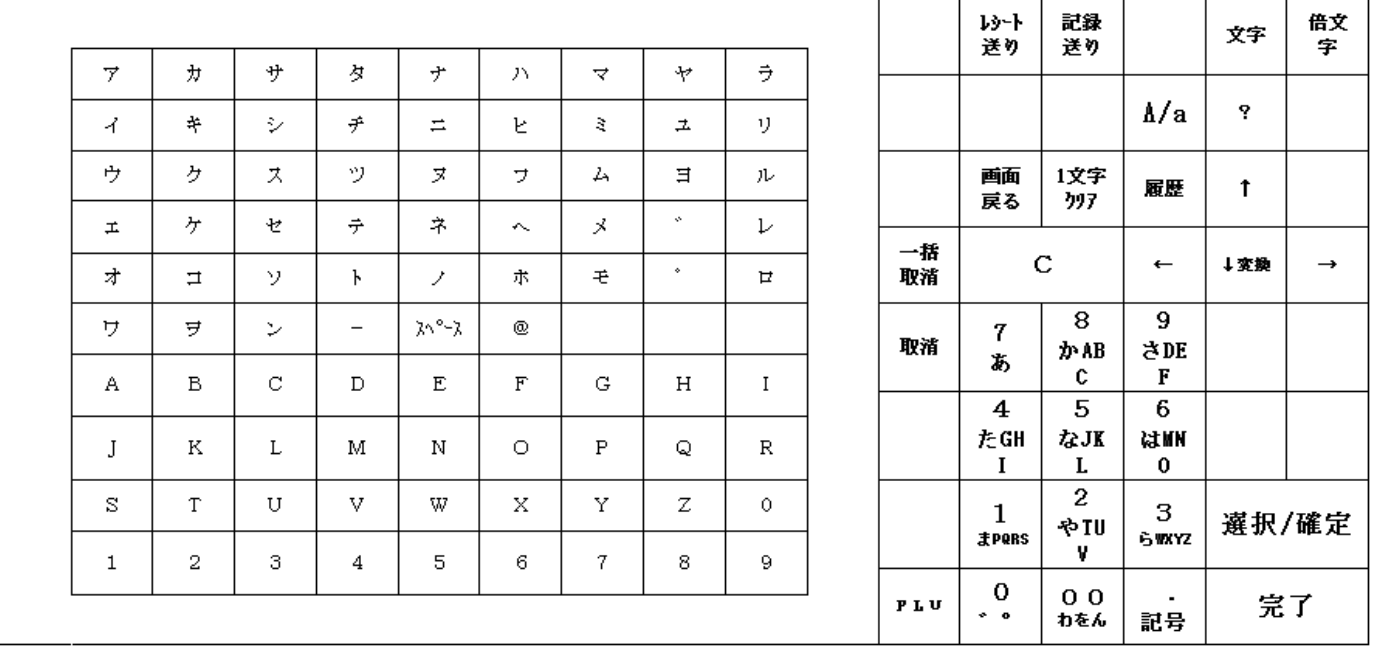

・鍵位置<設定>の設定操作時のキーボードは上記配列となります。

■明細付き領収証発行の設定

明細付き領収証を発行できるようにするための設定を行います。

<使用する鍵>MAキー、<鍵の位置>設定

<精算>後であれば下記設定が行えますが、確認の意味で鍵位置<設定>で│9‖小計│の 操作をしてから設定変更を行ってください。

【設定操作例】鍵位置<設定>

- ① 設定メインメニューから、「1 設定業務」→「6 基本設定」→「6 システムオプション」の 順に選択し、 選択/確定 キーを押します。
- ② │↑ │ │ ↓ キーで[21 領収証オプション2]にカーソルを合わせ、選択/確定 キーを押します。

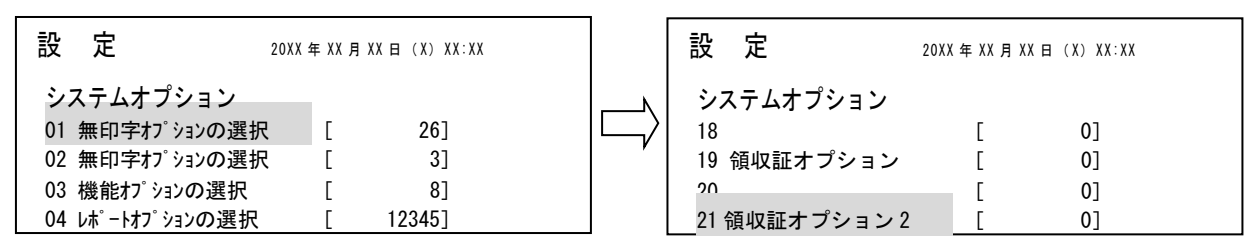

3 | ↑ | | | キーで項目を選択し、 ← | | → キーで非選択(×)、選択(O)を切り替え、

選択/確定 キーを押します。

ı

ı

ı ı

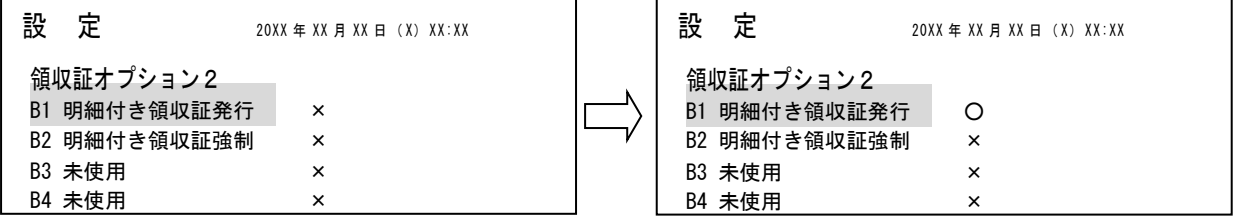

・B1 を(○)にします

・B2 を(○)にすると必ず明細付き領収証を発行します。

(×)の場合は領収証発行時に明細付きか、明細なしか選択出来ます。

④ 最後に完了を押し、設定を終了します。

前ページで領収証強制を選択しなかった場合は、領収証キーを押した際に以下のような 選択の画面となります。

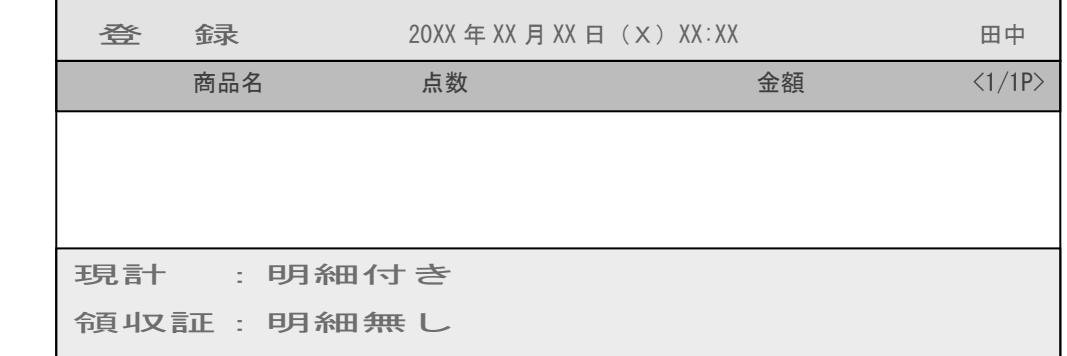

現計 キーを押すと明細付き領収証を発行します。

領収証 キーを押すと明細のない領収証を発行します。

■明細付き領収証の例

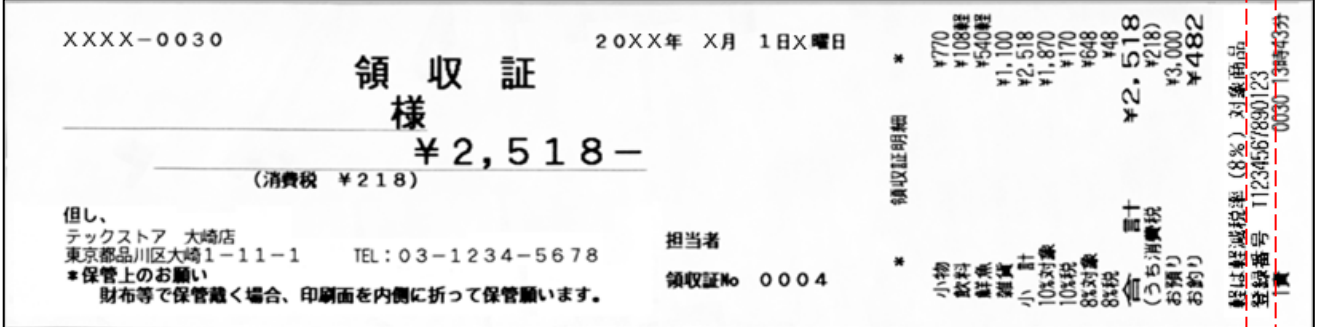

#### いが登録番号の印字となります。

レジが複数台ある場合は、以下の操作でマスター(親)レジから設定を反映させます。 1台でご使用の場合は、このページの操作は不要です。

## MA/FS-3055シリーズ マスタ/サテライトシステムの場合

- 1.接続されている全てのレジ〔マスター(親)レジとサテライト(子)レジ〕 の日計精算を行います。
- 2. 全てのサテライト(子)レジの電源はONの状態にしておきます。 サテライトは鍵位置<設定>で9 小計の操作を行ってください。

ī

 $\mathbf{I}$ 

### \*\*\*\*\*\* 以下は【マスター(親)レジのみ】の操作です。 \*\*\*\*\*\*

- 3.マスター機から設定の転送を行います。 ① 設定メイン画面で、5キーを押します。 (「5 転送業務」の選択) ② 7 キーを押します。 インパン インパイ 基本設定」の選択)
	- ③ 3キーを押します。 インファイン (「3 システムオプション」の選択)
	- ④ サテライト機に設定を送信しています。"実行中"を表示します。 完了するとレシートを発行します。
- 5. 以上の操作でサテライト(子)レジに設定内容が送信されます。

(注) サテライト機へのデータ送信でサテライト機の電源が切れていたなど 障害があった場合には手動でデータ送信のリトライ・中止を行う事もできます。 **リトライ: |完了| 押し下げ**  中 止 : 替 押し下げ 中止時は障害復旧後,再度送信ください

資 料 番 号 :T08-3055-02

2023 年 4 月 14 日 初版発行 2023 年 9 月 1 日 初版発行

©TOSHIBA TEC CORPORATION, 2023 無断複製および転載を禁ず。

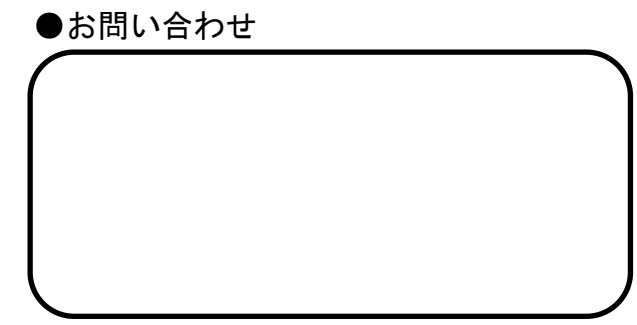